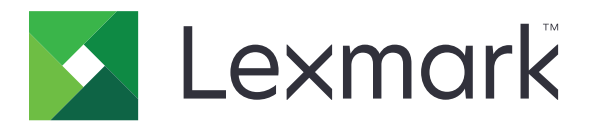

# **Card Copy**

**Administrator's Guide**

**March 2014 [www.lexmark.com](http://www.lexmark.com)**

# **Contents**

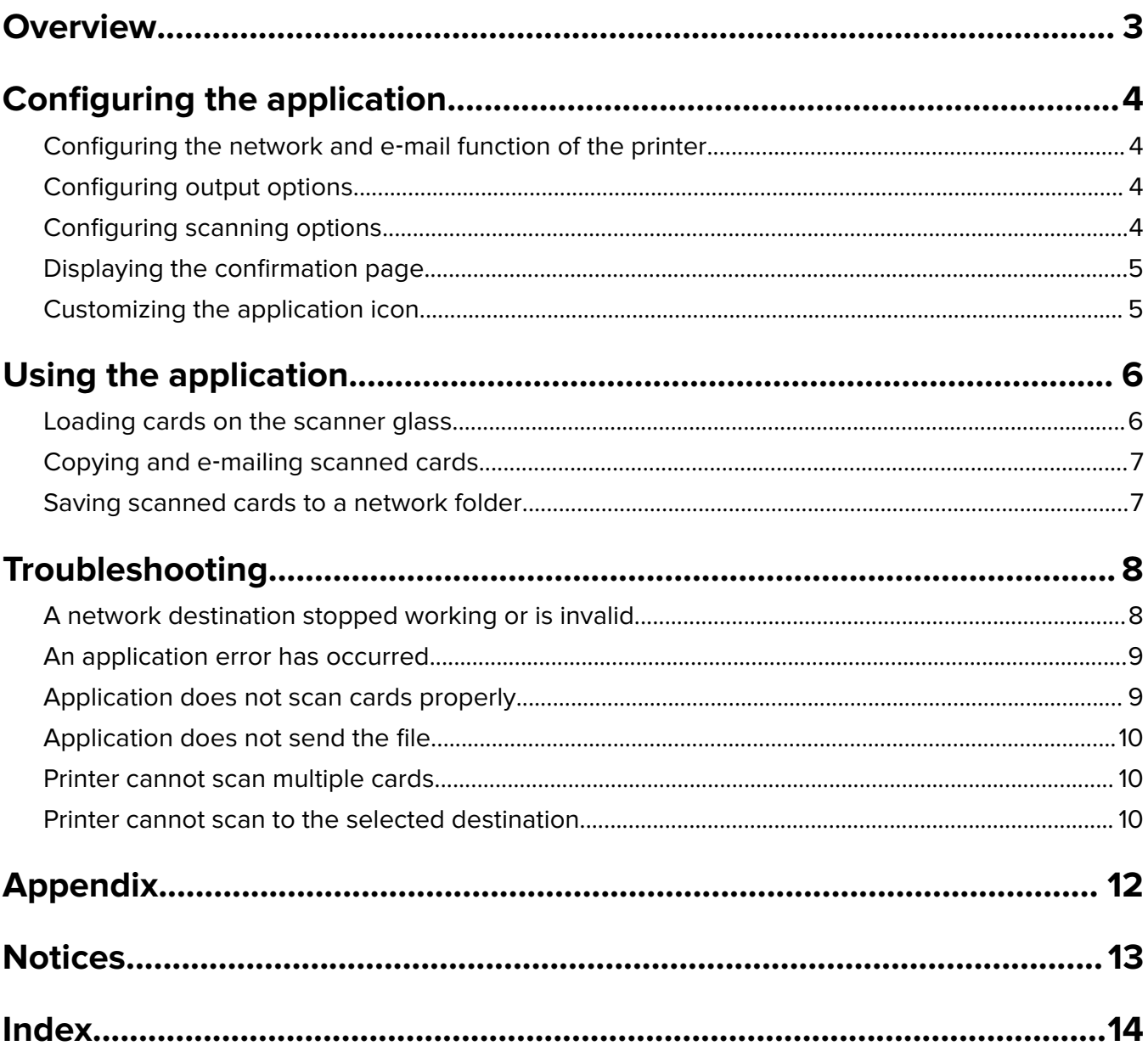

# <span id="page-2-0"></span>**Overview**

Use the application to quickly and easily copy insurance, identification, and other wallet-sized cards. With the application, you can do the following:

- **•** Scan and print both sides of a card on a single page.
- **•** Send scanned cards as e‑mail attachments.
- **•** Save scanned cards on a network folder.

**Note:** For printers with hard disks, the application allows you to copy multiple cards at one time.

# <span id="page-3-0"></span>**Configuring the application**

# **Configuring the network and e**‑**mail function of the printer**

The application uses the network and e-mail server setup and options of the printer. Before running the application, complete the network and e-mail server setup. For more information, see the printer User's Guide.

# **Configuring output options**

- **1** From the Embedded Web Server, access the configuration page for the application.
- **2** Adjust the settings.
	- **• Print output**—Print the scanned card.
	- **• Email output**—Send the scanned card as an e‑mail attachment.
	- **• Network Share Output**—Save the scanned card to a network folder.
	- **• Scan file format**—Specify the output format of the scanned card.
	- **• E**‑**mail Settings**
		- **– Default e**‑**mail address**—Type e‑mail addresses, separated by a comma.
	- **• Network Share Settings**
		- **– Destination Server Address**—Type the address of the network folder. For example, *\\server \share*.
		- **– Domain (Optional)**—Type the domain name to connect to the network folder.
		- **– Username**—Type the user name to connect to the network folder.
		- **– Password**—Type the password to connect to the network folder.
		- **– Authentication Type**—Select the authentication type for the network folder.
		- **– Append Timestamp**—Add a time stamp to the file name.
- **3** Apply the changes.

# **Configuring scanning options**

- **1** From the Embedded Web Server, access the configuration page for the application.
- **2** Adjust the settings.
	- **• Default tray**—Select the default tray used during printing.
	- **• Default number of copies**—Select how many copes to print for each scanned image.
	- **• Default contrast setting**—Increase or decrease the level of contrast when a copy of the scanned card is printed. Select **Best for Content** to adjust the contrast automatically.
	- **• Default scale setting**—Set the size of the scanned image.
	- **• Color Output**—Print images in color.
	- **• Resolution setting**—Adjust the quality of the scanned image.

#### <span id="page-4-0"></span>**Notes:**

- **–** When scanning a card, make sure that the scan resolution does not exceed 200 dpi for color, and 400 dpi for black and white.
- **–** When scanning multiple cards, make sure that the scan resolution does not exceed 150 dpi for color, and 300 dpi for black and white.
- **• Multi Card Scan**—Scan multiple cards at one time by default.

**Note:** A printer hard disk is required.

- **• Print Borders**—Print the scanned image with a border.
- **3** Apply the changes.

## **Displaying the confirmation page**

- **1** From the Embedded Web Server, access the configuration page for the application.
- **2** In the Confirmation Page section, select **Display Confirmation Page**.
- **3** Apply the changes.

## **Customizing the application icon**

- **1** From the Embedded Web Server, access the configuration page for the application.
- **2** Specify the text and image that you want to appear on your home screen.

**Note:** Some applications require changing the settings from the profile page.

**3** Apply the changes.

# <span id="page-5-0"></span>**Using the application**

# **Loading cards on the scanner glass**

Place the cards facedown on the scanner glass, and then flip them over when prompted.

#### **Notes:**

- **•** Make sure to leave at least a 10‑mm (about 0.5‑inch) space between the edge of the scanner glass and the cards.
- **•** When scanning a single card, do not exceed the dimensions of an A5‑size paper.
- **•** When scanning multiple cards, do not exceed the dimensions of a legal‑size paper. You can scan up to three cards at one time, but make sure to leave at least a 30‑mm (about 1‑inch) space between the cards.

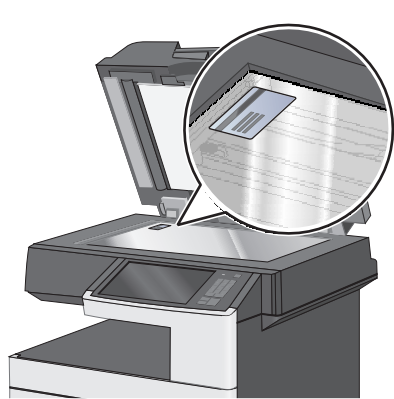

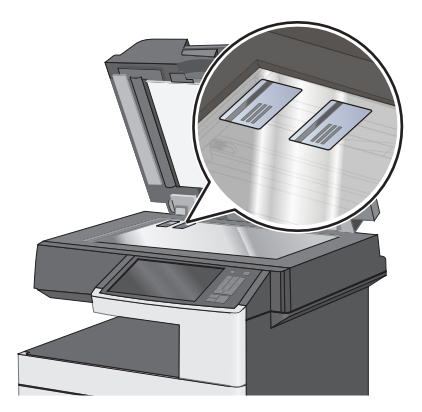

#### **For printers: For scanner options:**

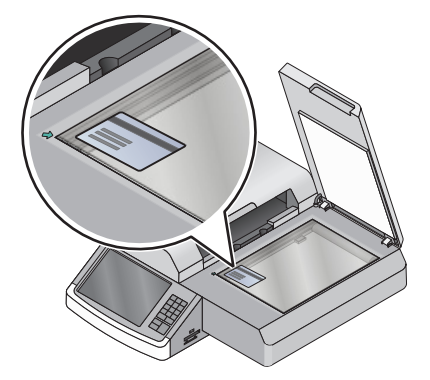

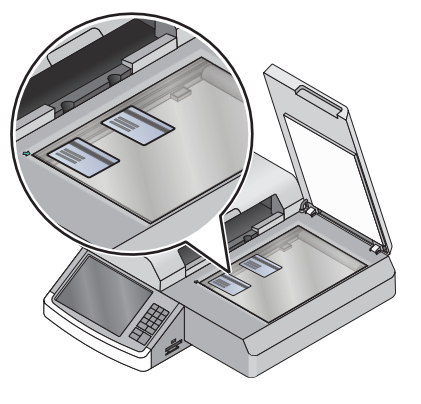

#### <span id="page-6-0"></span>**For printers: For scanner options:**

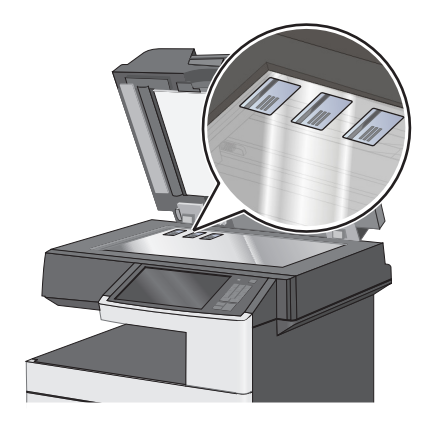

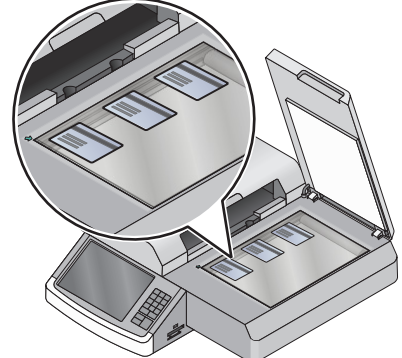

## **Copying and e**‑**mailing scanned cards**

- **1** From the home screen, touch the application icon.
- **2** Load the cards on the scanner glass, and then select one or more options.
	- To scan multiple cards, touch
	- **•** To scan and print cards, touch .
	- **•** To scan and send cards as an e‑mail attachment, touch .
- **3** If necessary, adjust the scan settings.
- **4** Scan the cards.
- **5** If you are sending scanned cards as an e-mail attachment, then configure the e-mail settings.
- **6** When the first scan completes, turn the cards over and then scan the other side.

## **Saving scanned cards to a network folder**

- **1** From the home screen, touch the application icon.
- **2** Load the cards on the scanner glass, and then select one or more options.
	- **•** To scan multiple cards, touch .
	- **•** To scan and save cards to a network folder, touch .
- **3** If necessary, adjust the scan settings.
- **4** Scan the cards.
- **5** When the first scan completes, turn the cards over and then scan the other side.

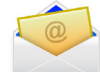

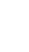

# <span id="page-7-0"></span>**Troubleshooting**

# **A network destination stopped working or is invalid**

Try one or more of the following:

#### **Make sure that the destination is shared and has a valid network address**

From the Embedded Web Server, access the configuration page for the application, and then confirm the destination network address.

#### **Make sure that the printer is connected to the network**

For more information, see the Networking Guide.

#### **Make sure that the user name and password are correct**

#### **Make sure to specify the domain information of the source file**

To obtain the network address of the computer that contains the source file, contact your administrator.

- **1** From the Embedded Web Server, access the configuration page for the application.
- **2** Edit the network settings.

**Note:** Some applications require changing the settings from the profile page.

**3** Apply the changes.

#### **Check the system log**

**1** Open a Web browser, and then type the printer IP address.

**Note:** View the IP address in the TCP/IP section of the Network/Ports menu.

- **2** Click **Settings** or **Configuration**.
- **3** Depending on your printer model, do one of the following:
	- **•** Click **Apps** > **Apps Management**.
	- **•** Click **Device Solutions** > **Solutions (eSF)**.
	- **•** Click **Embedded Solutions**.
- **4** Click **System** > **Log**.
- **5** Select and submit the appropriate filters to view the log entries.

## <span id="page-8-0"></span>**An application error has occurred**

Try one or more of the following:

#### **Check the system log**

**1** Open a Web browser, and then type the printer IP address.

**Note:** View the IP address in the TCP/IP section of the Network/Ports menu.

- **2** Click **Settings** or **Configuration**.
- **3** Depending on your printer model, do one of the following:
	- **•** Click **Apps** > **Apps Management**.
	- **•** Click **Device Solutions** > **Solutions (eSF)**.
	- **•** Click **Embedded Solutions**.
- **4** Click **System** > **Log**.
- **5** Select and submit the appropriate filters to view the log entries.

#### **Adjust the scan settings**

- **1** From the Embedded Web Server, access the application configuration page.
- **2** From the scanning options, select a lower scan resolution or turn off color scanning.
- **3** Apply the changes.

#### **Contact your solutions provider**

If you still cannot resolve the problem, then contact your solutions provider.

## **Application does not scan cards properly**

Try one or more of the following:

### **Leave at least 30**‑**mm (about 1**‑**inch) space between the cards when placing them on the scanner glass**

For more information, see ["Loading cards on the scanner glass" on page 6](#page-5-0).

#### **Clean the scanner glass**

For more information, see the printer User's Guide.

#### **Increase the printer screen timeout**

If you are scanning cards to a network, then make sure that the printer screen timeout is set to 300 seconds. The application scans and saves the cards to the network folder before the printer display returns to the ready state. You cannot perform any subsequent scan jobs until all the scanned output are saved on the network folder.

# <span id="page-9-0"></span>**Application does not send the file**

Try one or more of the following:

#### **Make sure that the printer e**‑**mail server settings are configured correctly**

For more information, see the printer User's Guide.

#### **Make sure that the e**‑**mail address is correct**

#### **Make sure that the printer is connected to the network**

For more information, see the printer Networking Guide.

## **Printer cannot scan multiple cards**

Try one or more of the following:

#### **Make sure that the printer has a hard disk installed**

The multiple‑card scanning feature is available only in printers with hard disks. To check if your printer comes with an internal or optional hard disk, see the printer User's Guide.

#### **Turn on the multiple**‑**card scanning option**

Do one of the following:

- **•** From the control panel, touch the application icon, and then touch **Multi Card**.
- **•** From the Embedded Web Server, access the configuration page for the application, and then select **Multi Card Scan**.

## **Printer cannot scan to the selected destination**

Try one or more of the following:

#### **Make sure that the destination is valid**

From the Embedded Web Server, access the configuration page for the application, and then confirm the destination server address.

### **If the printer and destination reside in different domains, then make sure that the domain information is specified**

From the Embedded Web Server, access the configuration page for the application, and then enter the appropriate domain information.

### **Configure the firewall to allow communication with the subnet in which the printer resides, or set up the destination in the same subnet as the printer**

For more information, contact your system administrator.

### **Make sure that the network is functioning and that the printer can communicate with the network**

For more information, see the Networking Guide.

#### **Make sure that users have permission to save scans to the destination**

From the Embedded Web Server, access the configuration page for the application, then make sure that the correct authentication type is selected, and that the correct user credentials are entered.

# <span id="page-11-0"></span>**Appendix**

# **Accessing the configuration page for the application using the Embedded Web Server**

**1** Open a Web browser, and then type the printer IP address.

**Note:** View the IP address in the TCP/IP section of the Network/Ports menu.

- **2** Click **Settings** or **Configuration**.
- **3** Depending on your printer model, do one of the following:
	- **•** Click **Apps** > **Apps Management**.
	- **•** Click **Device Solutions** > **Solutions (eSF)**.
	- **•** Click **Embedded Solutions**.
- **4** Select the application from the list, and then click **Configure**.

# **Exporting or importing a configuration file using the Embedded Web Server**

- **1** From the Embedded Web Server, access the configuration page for the application.
- **2** Export or import the configuration file.

#### **Notes:**

- **•** If a **JVM Out of Memory** error occurs, then repeat the export process until the configuration file is saved.
- **•** If a timeout occurs and a blank screen appears, then refresh the Web browser, and then click **Apply**.

# **Checking the version of the Embedded Solutions Framework**

- **1** From the Embedded Web Server, click **Reports** > **Device Settings**.
- **2** In the Embedded Solutions section, note the value associated with "Framework =."

**Note:** To view the complete list of supported printers for each version of the Embedded Solutions Framework, see the Readme file.

# <span id="page-12-0"></span>**Notices**

## **Edition notice**

March 2014

**The following paragraph does not apply to any country where such provisions are inconsistent with local law:** LEXMARK INTERNATIONAL, INC., PROVIDES THIS PUBLICATION "AS IS" WITHOUT WARRANTY OF ANY KIND, EITHER EXPRESS OR IMPLIED, INCLUDING, BUT NOT LIMITED TO, THE IMPLIED WARRANTIES OF MERCHANTABILITY OR FITNESS FOR A PARTICULAR PURPOSE. Some states do not allow disclaimer of express or implied warranties in certain transactions; therefore, this statement may not apply to you.

This publication could include technical inaccuracies or typographical errors. Changes are periodically made to the information herein; these changes will be incorporated in later editions. Improvements or changes in the products or the programs described may be made at any time.

References in this publication to products, programs, or services do not imply that the manufacturer intends to make these available in all countries in which it operates. Any reference to a product, program, or service is not intended to state or imply that only that product, program, or service may be used. Any functionally equivalent product, program, or service that does not infringe any existing intellectual property right may be used instead. Evaluation and verification of operation in conjunction with other products, programs, or services, except those expressly designated by the manufacturer, are the user's responsibility.

For Lexmark technical support, visit **<http://support.lexmark.com>**.

For information on supplies and downloads, visit **[www.lexmark.com](http://www.lexmark.com)**.

**© 2014 Lexmark International, Inc.**

**All rights reserved.**

### **Trademarks**

Lexmark and the Lexmark logo are trademarks or registered trademarks of Lexmark International, Inc. in the United States and/or other countries.

All other trademarks are the property of their respective owners.

### **GOVERNMENT END USERS**

The Software Program and any related documentation are "Commercial Items," as that term is defined in 48 C.F.R. 2.101, "Computer Software" and "Commercial Computer Software Documentation," as such terms are used in 48 C.F.R. 12.212 or 48 C.F.R. 227.7202, as applicable. Consistent with 48 C.F.R. 12.212 or 48 C.F.R. 227.7202-1 through 227.7207-4, as applicable, the Commercial Computer Software and Commercial Software Documentation are licensed to the U.S. Government end users (a) only as Commercial Items and (b) with only those rights as are granted to all other end users pursuant to the terms and conditions herein.

# <span id="page-13-0"></span>**Index**

### **A**

accessing the configuration page using the Embedded Web Server [12](#page-11-0) application does not scan cards properly [9](#page-8-0) application does not send the file [10](#page-9-0) application error troubleshooting [9](#page-8-0) application icon customizing [5](#page-4-0)

### **C**

cannot scan multiple cards [10](#page-9-0) cards loading on scanner glass [6](#page-5-0) saving to a network folder [7](#page-6-0) configuration page for the application accessing [12](#page-11-0) configuring e-mail function [4](#page-3-0) network settings [4](#page-3-0) output options [4](#page-3-0) scanning options [4](#page-3-0) confirmation page displaying [5](#page-4-0) copying cards [7](#page-6-0) customizing the application icon [5](#page-4-0)

### **D**

displaying confirmation page [5](#page-4-0)

### **E**

Embedded Solutions Framework checking version number [12](#page-11-0) Embedded Web Server accessing the configuration page [12](#page-11-0) exporting a configuration file using the Embedded Web Server [12](#page-11-0)

exporting a configuration file using the Embedded Web Server [12](#page-11-0) e‑mail function configuring [4](#page-3-0) e-mailing scanned cards [7](#page-6-0)

### **H**

home screen icon customizing [5](#page-4-0)

### **I**

importing a configuration file using the Embedded Web Server [12](#page-11-0) importing a configuration file using the Embedded Web Server [12](#page-11-0)

**L**

loading cards on scanner glass [6](#page-5-0)

### **N**

network destination stopped working or is invalid [8](#page-7-0) network settings configuring [4](#page-3-0)

### **O**

output options configuring [4](#page-3-0) overview [3](#page-2-0)

### **P**

printer cannot scan to selected destination [10](#page-9-0)

### **S**

saving cards to a network folder [7](#page-6-0) scanning options configuring [4](#page-3-0)

### **T**

troubleshooting a network destination stopped working or is invalid [8](#page-7-0) an application error has occurred [9](#page-8-0) application does not scan cards properly [9](#page-8-0) application does not send the file [10](#page-9-0) cannot scan multiple cards [10](#page-9-0) printer cannot scan to selected destination [10](#page-9-0)